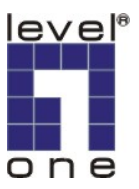

# **LevelOne IP Camera**

**Wired/Wireless Network Camera**

# *Quick Installation Guide*

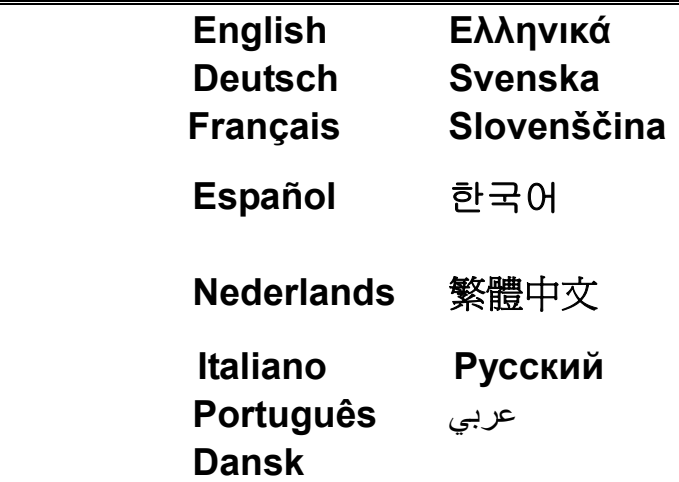

**This guide covers only the most common situations. All detail information is described in the user manual.** 

#### *Viewing System Requirements*

- Windows 98SE, Millennium Edition (ME), 2000, XP and VISTA operating systems
- **•** Browser: Internet Explorer 5.5 or above

#### **NOTE:**

All the captured images of installation mentioned in this user manual were based on Windows XP operating system. For installation on other Windows OS, e.g. Windows 98SE, all the procedures remains the same.

Figure 1-1

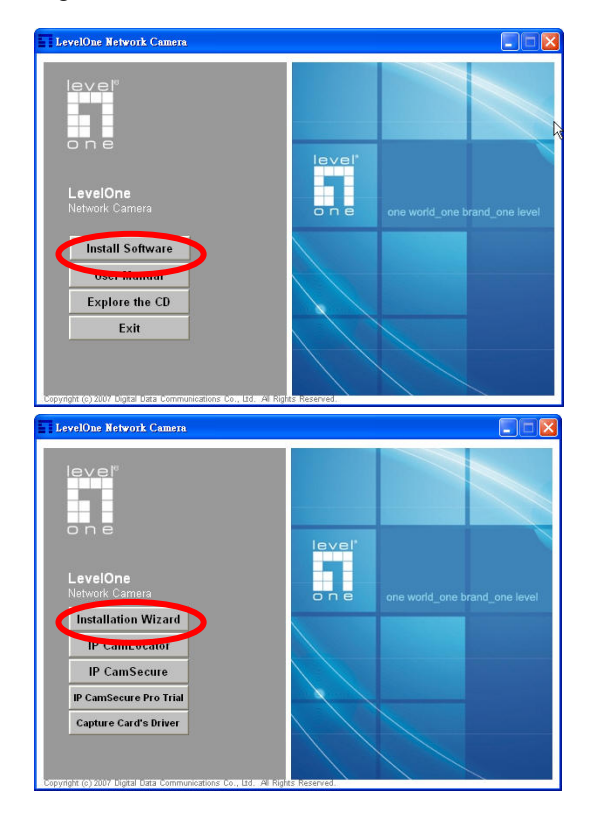

Figure 1-2

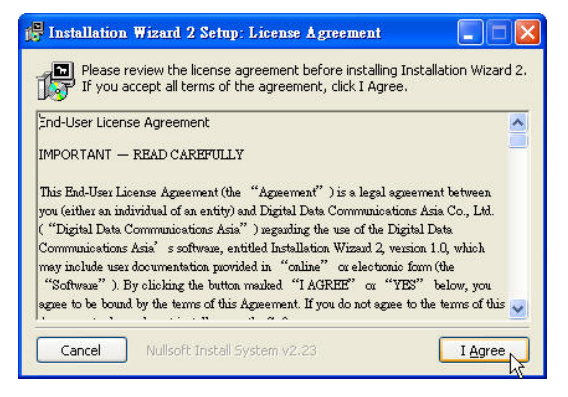

#### Figure 1-3

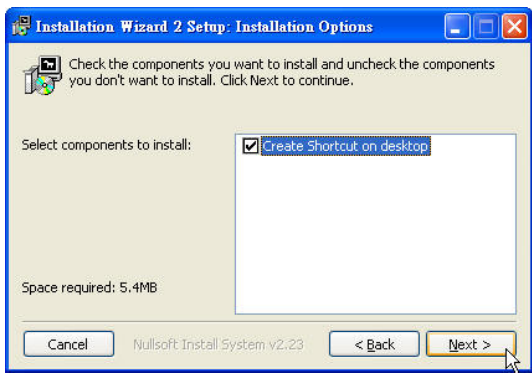

Figure 1-4

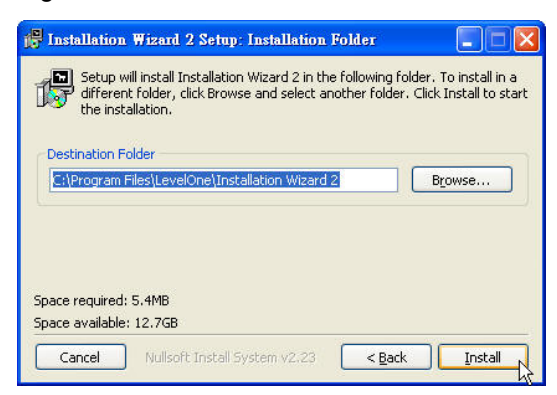

#### Figure 1-5

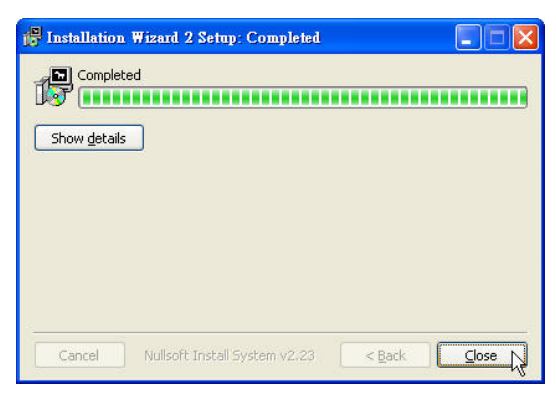

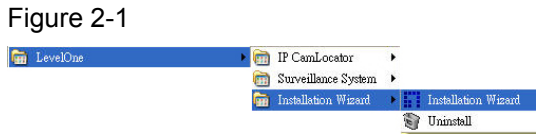

Figure 2-2

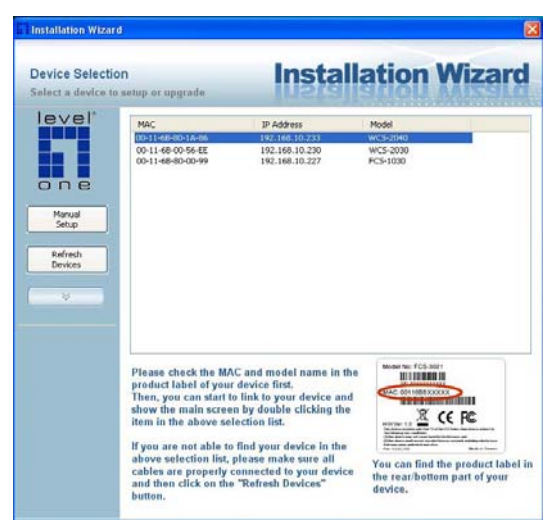

Figure 2-3

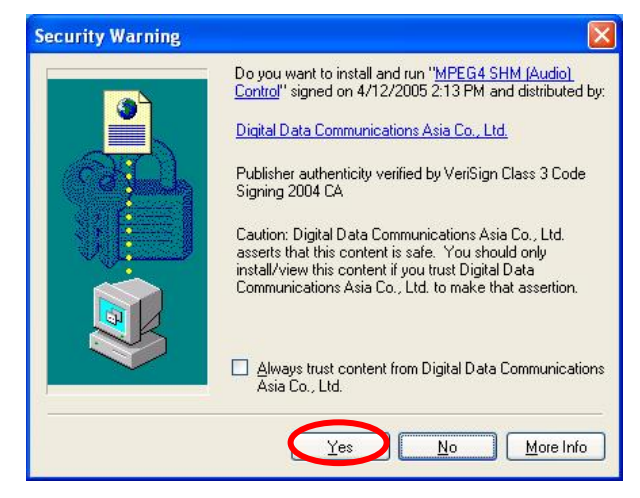

Figure 2-4

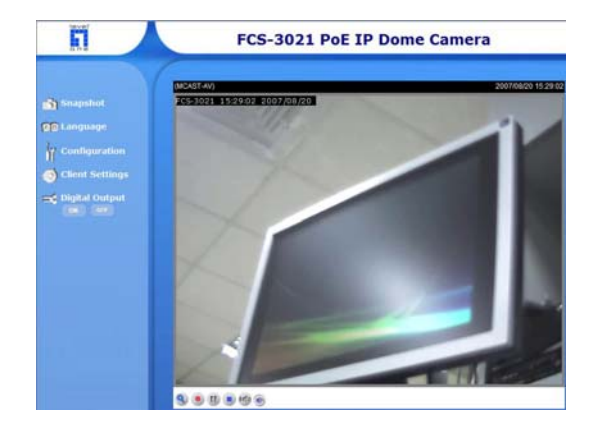

# Figure 3-1

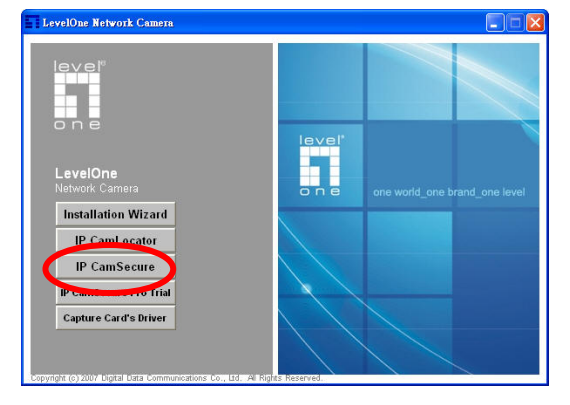

### **English**

#### *Using the Software CD to configure the camera*

- Power on your PC and insert the CD-ROM
- The setup page should load automatically. If it does not, please select your CD-ROM drive manually to open the setup page.
- Select "**Install Software**"->"**Installation Wizard**" to initiate the installation.(Fifure1-1)
- Read the license agreement thoroughly then click "**I Agree**" (Figure 1-2)
- Click "**Next**" to start the installation. (Figure 1-3)
- If you wish to install the software program in an alternate location, click "**Browse**", otherwise click "**Install**" to move on to the next step. (Figure 1-4)
- Click "**Close**" to complete the software installation.(Figure 1-5)
- **Run "Installation Wizard".** (Figure 2-1)
- The **Installation Wizard** will show MAC address and an IP Address of available **LevelOne** Network Cameras. Highlight the MAC address and double click to link to the selected device.(Figure 2-2)
- The default user name of CCD Network camera is "root" and password is the MAC address (in capital letters) while CMOS Network camera will not ask for any account and password.
- The following screen would appear automatically. Click "**Yes**" and proceed. **LevelOne** Network Cameras should be active by now. (Figure 2-3)
- Congratulations, you can use the camera through the network to view the video.(Figure 2-4)

#### *Installing IP CamSecure*

Click "**IP CamSecure**" and follow the onscreen instruction or refer to the user's manual to complete installation.(Figure 3-1)

### **Deutsch**

#### *Benutzung der Software CD um die Kamera zu konfigurieren*

- Schalten sie ihren PC ein und legen sie die CD ein.
- Die CD sollte automatisch starten, wenn nicht, dann wählen sie ihr CD-Rom Laufwerk aus und starten sie das Setup manuell.
- Wählen sie "**Install Software**"->"**Installation Wizard**", um mit der Installation zu beginnen. (Figure1-1)
- Lesen Sie den Lizenzvertrag und klicken Sie "**I Agree**" (Figure 1-2)
- Klicken sie "**Next**", um die Installation zu starten. (Figure1-3)
- Wenn sie die Software in einem anderen Ordner speichern wollen, klicken sie "**Browse**", andernfalls klicken sie "**Install**", um zum nächsten Schritt zu gelangen. (Figure1-4)
- Klicken sie "**Close**", um die Installation abzuschliessen. (Figure1-5)
- Führen Sie "**Installation Wizard**" aus. (Figure 2-1)
- Der **Installation Wizard** eine MAC-Adresse und eine IP-Adresse der verfügbaren **LevelOne**-Netzwerkkameras anzeigen. Markieren sie die MAC-Adresse und doppelklicken, um sich mit dem gewählten Gerät zu verbinden**.** (Figure2-2)
- Der voreingestellte Username für die CCD-NetzwerkkKamera ist "root" und das Passwort ist die MAC Adresse in Großbuchstaben während die CMOS-Netzwerkkamera nicht nach dem Konto und Passwort fragt.
- Diese Seite wird nach erfolgreichem Login automatisch angezeigt.Klicken sie "**Yes**" um fortzufahren. Die **LevelOne**-Netzwerkkameras sollten nun aktiv sein. (Figure2-3)
- Herzlichen Glückwunsch, sie können die Kamera über das Netzwerk benutzen, um das Video anzuzeigen. (Figure2-4)

#### *Installing IP CamSecure*

Klicken Sie"**IP CamSecure**" und folgen die den Anweiseungen oder schauen Sie in die Anleitung um die Installation abzuschliessen.(Figure 3-1)

### **Français**

#### *Using the Software CD to configure the camera*

- Allumez votre ordinateur. et insérez le CD-ROM
- La page de configuration devrait se charger automatiquement. Sinon, veuillez sélectionner votre unité CD-ROM manuellement pour ouvrir la page de configuration.
- Cliquez sur "**Install Software**"->"**Installation Wizard**" (Figure 1-1)
- Lisez avec attention l'accord de licence puis cliquez sur "I **Agree**" (Figure 1-2)
- Cliquez sur "**Next**" pour lancer l'installation. (Figure 1-3)
- Si vous voulez installer le programme logiciel sur un autre emplacement, cliquez sur "**Browse**", sinon cliquez sur "**Install**" pour passer à l'étape suivante. (Figure 1-4)
- Cliquez sur "**Close**" pour terminer l'installation des logiciels. (Figure 1-5)
- Lancez "**Installation Wizard**" (Figure 2-1)
- L'**Installation Wizard** affiche une adresse MAC et une adresse IP pour les Caméras Réseau **LevelOne** disponibles. Sélectionnez l'adresse MAC et double cliquez pour lier au dispositif choisi. (Figure 2-2)
- Le nom d'utilisateur par défaut pour la caméra réseau CCD est "root", le mot de passe est l'adresse MAC (en majuscules), tandis que la caméra réseau CMOS ne demande pas de compte ni de mot de passe.
- L'écran suivant devrait s'afficher automatiquement une fois que vous vous êtes connecté avec succès. Cliquez sur "**Yes**" et continuez. Les caméras réseau **LevelOne** doivent maintenant être actives. (Figure 2-3)
- Félicitations, vous pouvez utiliser la caméra par le biais du réseau pour afficher la vidéo. (Figure 2-4)

#### *Installation IP CamSecure*

Cliquez sur "**IP CamSecure**" et suivez les instructions sur l'écran ou regardez le manuel pour completer l'installation. (Figure3-1)

### **Español**

#### *Use el CD del software para configurar la cámara*

- Encienda el PC e introduzca el CD-ROM.
- La página de instalación se cargará automáticamente. Si no lo hace, seleccione la unidad CD-ROM manualmente para abrir la página de instalación.
- Seleccione "**Install Software**"->"**Installation Wizard**" para iniciar la instalación. (Figura 1-1)
- Lea completamente el acuerdo de licencia y haga clic en "**I Agree**" (Figura 1-2)
- Haga clic en "**Next**" para iniciar la instalación (Figura 1-3)
- Si desea instalar el programa en otra ubicación, pulse "**Browse**", si no, pulse "**Install**" para continuar con la instalación. (Figura 1-4)
- Pulse "**Close**" para finalizar la instalación. (Figura 1-5)
- Ejecute "**Installation Wizard**" (Figura 2-1)
- El **Installation Wizard** de IP mostrará la Dirección MAC y la Dirección IP de las cámaras **LevelOne** disponibles. Resalte la dirección MAC y haga doble clic para enlazar con el dispositivo seleccionado. (Figura 2-2)
- El nombre de usuario predeterminado de la cámara de red CCD es "root", y la contraseña es la dirección MAC (en mayúsculas), mientras que las cámaras de red CMOS no solicitarán contraseña.
- Tras iniciar una sesión con éxito, aparecerá automáticamente la siguiente pantalla. Haga clic en "**Yes**" y continúe. Las cámaras **LevelOne** deben estar activas ahora. (Figura 2-3)
- Enhorabuena, puede usar la cámara a través de la red para ver imágenes. (Figura 2-4)

#### *Instalar IP CamSecure*

Haga clic en "**IP CamSecure**". Siga las instrucciones en pantalla o

consulte el manual del usuario para completar la instalación.(Figure3-1)

## **Dutch**

# *De software-cd gebruiken om de camera te*

#### *configureren*

- Schakel uw pc in en plaats de cd-rom
- De installatiepagina moet normaal automatisch worden geladen. Als dat niet het geval is, selecteer dan uw cd-romstation handmatig om de installatiepagina te openen.
- Selecteer "**Install Software**"->"**Installation Wizard**" om de installatie te starten. (Figuur 1-1)
- Lees aandachtig de gebruiksrechtovereenkomst en klik vervolgens op "**I Agree**" (Figuur 1-2)
- Klik op "**Next**" om de installatie te starten. (Figuur 1-3)
- Als u het softwareprogramma op een andere locatie wilt installeren, klikt u op "**Browse**".Klik anders op "**Install**" om naar de volgende stap te gaan. (Figuur 1-4)
- Klik op "**Close**" om de software-installatie te voltooien. (Figuur 1-5)
- Start de "**Installation Wizard**". (Figuur 2-1)
- De **Installation Wizard** zal een MAC adres en een IP adres weergeven van de beschikbare **LevelOne**-netwerkcamera's. Markeer het MAC-adres en dubbelklik om een verbinding te maken met het geselecteerde apparaat (Figuur 2-2)
- De standaardgebruikersnaam van de CCD-netwerkcamera is "root" en het wachtwoord is het MAC-adres (in hoofdletters). De CMOS-netwerkcamera zal geen account of wachtwoord vragen.
- Het volgende scherm verschijnt automatisch, nadat u succesvol hebt ingelogd.Klik "**Yes**" en ga verder. De **LevelOne**-netwerkcamera zou nu actief moeten zijn. (Figuur 2-3)
- Gefeliciteerd, u kunt de camera gebruiken via het netwerk om de video weer te geven. (Figuur 2-4)

#### *IP CamSecure installeren*

Klik op "**IP CamSecure**". Volg de instructies op het scherm of

raadpleeg de gebruikershandleiding om de installatie te voltooien.(Figure3-1)

### **Italiano**

#### *Utilizzare il Software CD per configurare la camera*

- Accendere il PC e inserire il CD-ROM
- La pagina di configurazione dovrebbe avviarsi automaticamente. In caso contrario, selezionare manualmente l'unità CD-ROM e aprire la pagina di Configurazione.
- Selezionare "**Install Software**"->"**Installation Wizard**" per avviare l'installazione. (Figura 1-1)
- Leggere accuratamente il Contratto di licenza e poi fare clic su "**I Agree**". (Figura 1-2)
- Fare clic su "**Next**" per avviare l'installazione. (Figura 1-3)
- Se si preferisce installare il software su un percorso diverso, fare clic su "**Browse**", diversamente fare clic su "**Install**" per procedere alla fase successiva. (Figura 1-4)
- Fare clic su "**Close**" per completare l'installazione del software. (Figura 1-5)
- Eseguire la procedura "**Installation Wizard**". (Figura 2-1)
- La procedura "**Installation Wizard**" mostrerà gli indirizzi MAC e gli indirizzi IP delle telecamere di rete **LevelOne** disponibili. Evidenziare l'indirizzo MAC e fare doppio clic per eseguire il collegamento al dispositivo selezionato. (Figura 2-2)
- Il nome utente predefinito della telecamera di rete CCD è "root" e la password è l'indirizzo MAC (in maiuscolo), mentre la telecamera di rete CMOS non richiederà account e password.
- La schermata che segue dovrebbe apparire automaticamente dopo avere eseguito l'accesso. Fare clic su "**Yes**" e procedere. Adesso le telecamere di rete **LevelOne** dovrebbero essere attive. (Figura 2-3)
- Congratulazioni, adesso si posono usare le telecamere attraverso la rete per vedere il video. (Figura 2-4)

#### *Installazione di IP CamSecure*

Fare clic su "**IP CamSecure**". Seguire le istruzioni su schermo oppure fare riferimento al manuale d'uso per completare la

### **Português**

L

#### *Usando o software em CD para configurar a câmera*

- Lique o PC e insira o CD-ROM
- A página de instalação deve aparecer automaticamente. Do contrário, selecione manualmente a unidade de CD-ROM e abra a página de instalação.
- Selecione "**Install Software**"->"**Installation Wizard**" para iniciar a instalação. (Figura 1-1)
- Leia o todo o contrato de licenca e, a seguir, clique em "I **Agree**" (Figura 1-2)
- Clique em "**Next**" para iniciar a instalação. (Figura 1-3)
- Se desejar instalar o programa de software em outro local, clique em "**Browse**"; do contrário, clique em "**Install**" para ir à página seguinte. (Figura 1-4)
- Clique em "**Close**" para concluir a instalação do software. (Figura 1-5)
- Execute o "**Installation Wizard**". (Figura 2-1)
- O **Installation Wizard** mostrará o endereço MAC e um endereço IP disponível das câmeras de rede **LevelOne**. Realce o endereço MAC e clique duas para ver o dispositivo selecionado. (Figura 2-2)
- O nome de usuário padrão da câmera de rede CCD é "root" e a senha é o endereço MAC (em letras maiúsculas) enquanto que a câmera de rede CMOS não pedirá nenhuma conta ou senha.
- A tela seguinte deve aparecer automaticamente depois do login bem-sucedido. Clique em "**Yes**" e continue. Agora, as câmeras de rede **LevelOne** devem estar ativas. (Figura 2-3)
- Parabéns, agora você pode usar a câmera através da rede para ver vídeo. (Figura 2-4)

#### *Instalando IP CamSecure*

Clique "**IP CamSecure**" e siga na tela as instruções ou siga o manual para completa instalação. (Figura 3-1)

### **Dansk**

#### *Konfiguration af kamera v.h.a. software CD*

- Tænd for din computer og indsæt CD-Rom
- Opsætnings siden starter automatisk. Hvis ikke, venligst vælg dit CD-Rom drev manuelt og at åbne denne side.
- Klik på "**Install Software**"->"**Installation Wizard**" for at starte installationen. (Figur 1-1)
- Læs licensaftalen grundigt igennem og klik derefter på "**I Agree**" (Figur 1-2).
- Klik på "**Next**" for at starte installationen (Figur 1-3).
- Hvis du ønsker at installere softwaren på en anden lokation, klik "**Browse**", ellers klik "**Install**" for at komme til næste trin (Figur 1-4).
- Klik "**Close**" for at færdiggøre softwrea installation (Figur 1-5).
- Kør "**Installation Wizard**" (Figur 2-1).
- **Installation Wizard** viser en MAC adresse og en IP adresse på de tilgængelige **LevelOne** netværkskameraer. Marker MAC adressen og dobbeltklik på linket til den valgte enhed (Figur 2-2).
- Det fabriksindstillede brugernavn på CCD-netværkskameraer er "root" og adgangskoden er MAC-adressen (med store bogstaver), mens CMOS-netværkskameraer ikke forlanger brugernavn og adgangskode.
- Den følgende skærm fremkommer automatisk efter vellykket login. Klik "**Install**" og forsæt. **LevelOne** netværkskameraerne skulle være aktive nu (Figur 2-3).
- Tillykke, du kan nu bruge kameraet gennem netværket til at se video (Figure 2-4).

#### *Installering af IP CamSecure*

 Klik "**IP CamSecure**" og følg skærm instruktionerne eller referer til bruger manualen for at fuldføre installationen. (Figur 3-1)

# **Ελληνικά**

i

#### *Χρήση του CD Λογισμικού για τη ρύθμιση της κάμερας*

- Ενεργοποιήστε τον υπολογιστή και τοποθετήστε το CD-ROM.
- Η σελίδα ρυθμίσεων θα πρέπει να φορτώσει αυτόματα. Αν όχι, παρακαλούμε επιλέξτε χειροκίνητα τη μονάδα CD-ROM για να ανοίξετε την σελίδα ρυθμίσεων.
- επιλέξτε "**Install Software**"->"**Installation Wizard**" για να ξεκινήσει η εγκατάσταση.(Εικόνα 1-1)
- Διαβάστε προσεκτικά την άδεια χρήσης και κάντε κλικ στο "**I Agree**" (Εικόνα 1-2)
- Κάντε κλικ στο "**Next**" για να ξεκινήσει η εγκατάσταση (Εικόνα 1-3).
- Αν θέλετε να πραγματοποιήσετε την εγκατάσταση του προγράμματος σε διαφορετική θέση, κάντε κλικ στο "**Browse**", διαφορετικά κάντε κλικ στο "**Install**" για να μεταβείτε στο επόμενο βήμα. (Εικόνα 1-4)
- Κάντε κλικ στο "**Close**" για να ολοκληρώσετε την εγκατάσταση λογισμικού (Εικόνα 1-5).
- Εκτελέσετε το "**Installation Wizard**". (Εικόνα 2-1)
- Ο **Installation Wizard** θα εμφανίσει τη διεύθυνση MAC και μια διεύθυνση IP των διαθέσιμων δικτυακών καμερών της **LevelOne**.Επιλέξτε τη διεύθυνση MAC και κάντε διπλό κλικ για σύνδεση με την επιλεγμένη συσκευή. (Εικόνα 2-2)
- Το προεπιλεγμένο όνομα χρήστη της δικτυακής κάμερας CCD είναι "root" και ο κωδικός πρόσβασης είναι η διεύθυνση MAC (με κεφαλαία) ενώ η Δικτυακή κάμερα CMOS δε θα ζητήσει όνομα χρήστη και κωδικό πρόσβασης.
- Μετά την επιτυχημένη σύνδεση, θα εμφανιστεί αυτόματα η παρακάτω οθόνη.Κάντε κλικ στο "**Yes**" και συνεχίστε.Τώρα θα πρέπει να είναι ενεργές οι Δικτυακές κάμερες της **LevelOne**. (Εικόνα 2-3)
- Συγχαρητήρια, μπορείτε να χρησιμοποιήσετε την κάμερα μέσω του δικτύου για την παρακολούθηση εικόνας.(Εικόνα 2-4)

#### *Εγκατάσταση "IP CamSecure"*

Κάντε Click στο "**IP CamSecure**" και ακολουθήστε της οδηγίες στην οθόνη ή απευθυνθείτε στις οδηγίες εγκατάστασης. (φωτογ. 3-1)

## **Svenska**

#### *Använda programvaru-CD-skivan för att konfigurera kameran*

- Sätt på din PC och sätt in skivan i CD-ROM-enheten.
- Installationssidan ska laddas automatiskt. Om inte, välj din CD-ROM-enhet manuellt för att öppna installationssidan.
- Välj "**Install Software**"->"**Installation Wizard**" för att initiera installationen (Figur 1-1).
- Läs igenom licensavtalet och klicka sedan på "**I Agree**" (Figur 1-2)
- Klicka på "**Next**" för att starta installationen (Figur 1-3).
- Om du vill installera programvaran på en annan plats klickar du på "**Browse**". I annat fall klickar du på "**Install**" för att gå vidare till nästa steg (Figur 1-4).
- Klicka på "**Close**" för att slutföra programvaruinstallationen (Figur 1-5).
- Kör "**Installations Wizard**" (figur 2-1)
- **Installations Wizard** kommer att visa MAC address och en IP Address för tillgängliga **LevelOne**-nätverkskameror. Markera MAC-adressen och dubbelklicka för att länka den markerade enheten. (Figur 2-2).
- Standardanvändarnamn för CCD nätverkskamera är "root" och lösenordet är MAC-adressen (med stora bokstäver) medan CMOS nätverkskamera inte kommer att fråga efter något konto eller lösenord.
- Följande skärm visas automatiskt efter slutförd inloggning. Klicka på "**Yes**" och fortsätt. **LevelOne**-nätverkskameror ska nu vara aktiva (Figur 2-3).
- Grattis, nu kan du använda kameran genom nätverket för att visa video (Figur 2-4).

*Installera IP CamSecure* 

Klicka på "**IP CamSecure**" och följ instruktionerna på skärmen eller se bruksanvisningen för att slutföra installationen (figur 3-1).

### **Slovenščina**

#### *Nastavitev kamere z instalacijskim CD-ROM-om*

- Vključite vaš računalnik in vstavite CD-ROM
- **Program se zažene samodejno, v nasprotnem primeru izberite** DC-ROM disk za zagon programa
- Izberite "**Install Software**"->"**Installation Wizard**" za zagon za zagon instalacije instalacije (Figure 1-1)
- Natančno si preberite licenčno pogodbo in kliknite "**I Agree**". (Figure 1-2)
- Kliknite "**Next**" za začetek instalacije. (Figure 1-3)
- Če želite program naložiti na drugo lokacijo, kliknite "**Browse**", drugače kliknite "**Install**" za nadaljevanje. (Figure 1-4)
- Kliknite "**Close**" za dokončanje instalacije programa. (Figure 1-5)
- Zaženite **Installation Wizard**. (Figure 2-1)
- **Installation Wizard** vam bo izpisal MAC naslove in IP naslove razpoložljivih **LevelOne** mrežnih kamer. Označite željeni MAC naslov in dvoklinkite na povezavo do ženele naprave. (Figure 2-2)
- Prednastavljeno uporabniško ime (user name) CCD mrežne kamere je "root", geslo (password) pa je MAC naslov (velike črke), medtem, ko CMOS mrežna kamera ne bo zahtevala nobenega računa ali gesla.
- Po uspešni prijavi se pojavi okno, kjer klinite "**Yes**" in nadaljujte. Sedaj je **LevelOne** Mrežna kamera pripravljena za uporabo. (Figure 2-3)
- Čestitamo, kamero in ogled videa lahko sedaj uporabljate preko lokalnega omrežja.(Figure 2-4)

#### *Instalacija programa IP CamSecure*

Kliknite "**IP CamSecure**" in sledite navodilom na zaslonu ali pa

odprite daljša navodila za uporabo (na priloženem CD-ROM-u) za dokončanje instalacije. (Figure 3-1)

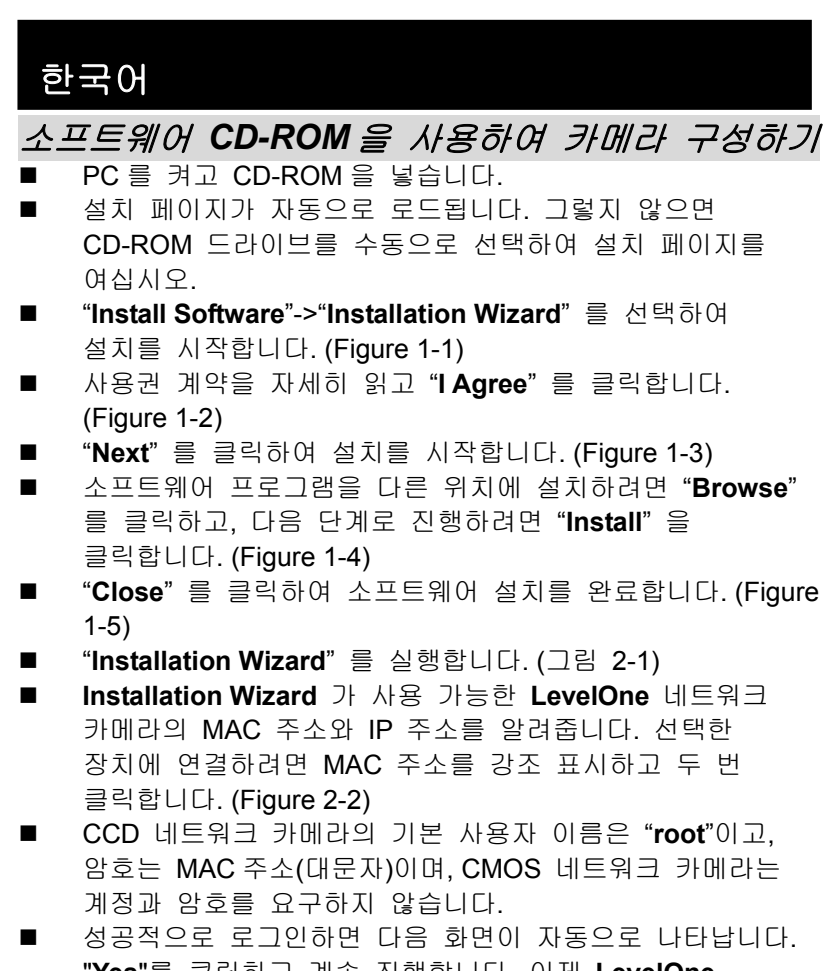

- "**Yes**"를 클릭하고 계속 진행합니다. 이제 **LevelOne** 네트워크 카메라가 활성화됩니다. (그림 2-3)
- 축하합니다. 네트워크를 통해 카메라를 사용하여 비디오를 볼 수 있습니다. (Figure 2-4)

*Installing IP CamSecure* 

"IP 카메라 보안"을 클릭하고 화면상의 지시를 따르거나, 사용자 메뉴얼을 참조하여 설치를 완료하세요.(Figure 3-1)

### 繁體中文

#### 軟體安裝

- 將包裝內所附的 CD-ROM 放入光碟機中
- 螢幕會自動出現安裝畫面. 如果沒看到安裝畫面,請到光碟片的 路徑中,手動安裝。
- 點選"Install Software"->"Installation Wizard",並開始安裝。 (Figure1-1)
- 詳讀軟體授權合約後點選"I Agree"。(Figure1-2)
- 點選"**Next**"。(Figure1-3)
- 如果你要改變軟體安裝路徑,請點選"Browse";否則就直接點 選"**Install**",繼續安裝。(Figure1-4)
- 點選"Close", 完成軟體安裝程序。(Figure1-5)
- 執行"**Insatllation Wizard**"。(Figure2-1)
- 出現 Installation Wizard 的書面,並偵測到網路上已架設完成的 攝影機,及詳列 MAC address 與 IP Address。滑鼠雙擊欲設定 的攝影機的 MAC address, 連結至該網頁。 (Figure2-2)
- CCD 網路攝影機的預設帳號為"root",密碼為該網路攝影機的 MAC address(大寫字母),CMOS 網路攝影機則不會詢問任何帳 號及密碼。
- 當您成功登入後,會自動跳出 ActiveX 詢問視窗;點選"Yes"。 (Figure2-3)
- 恭喜您,您已經可以開始使用此台網路攝影機了。(Figure2-4) 安裝 *IP CamSecure*

點選"**IP CamSecure**", 依照顯示的步驟或參閱使用手冊完成安裝。 (Figure3-1)

# **Русский**

#### *Использование компакт-диска с программным обеспечением для установки параметров камеры*

- Включите свой ПК и установите компакт диск в накопитель для компакт-дисков.
- Стартовая страница загрузится автоматически. Если этого не произойдет, откройте стартовую страницу вручную, выбрав ее на компакт-диске.
- Для того, чтобы начать процедуру установки параметров, выберите «**Install Software**»->«**Installation Wizard**» (Рисунок 1-1).
- Прочитайте лицензионное соглашение, затем нажмите «**I Agree**» (Рисунок 1-2).
- Для начала процедуры выберите «**Next**» (Рисунок 1-3).
- Если Вы хотите установить программное обеспечение в каталог, отличный от предложенного по умолчанию, выберите «**Browse**». В противном случае, выберите «**Install**» (Рисунок 1-4).
- Выберите «**Close**» для завершения процедуры установки программного обеспечения (Рисунок 1-5).
- Запустите «**Installation Wizard**» (Рисунок 2-1).
- В открывшемся **Installation Wizard** будут представлены MAC- и IP-адреса доступных сетевых камер LevelOne. Для соединения с камерой следует выделить и дважды щелкнуть ее МАС-адрес (Рисунок 2-2).
- Стандартное имя пользователя для сетевой ПЗС-камеры будет «root», а пароль соответствует MAC-адресу (прописными буквами). А сетевая КМОП-камера не будет запрашивать ни имя пользователя, ни пароль.
- После успешной идентификации появится следующее окно. Для продолжения нажмите кнопку «**Yes**». Сетевые камеры LevelOne будут активированы (Рисунок 2-3).
- Поздравляем, теперь Вы можете использовать вашу камеру для просмотра видео через сеть! (Рисунок 2-4).

#### *Установка IP CamSecure*

Выберите "**IP CamSecure**" и следуйте последующим

инструкциям для установки ПО организации системы

видеонаблюдения (Рисунок 3-1).

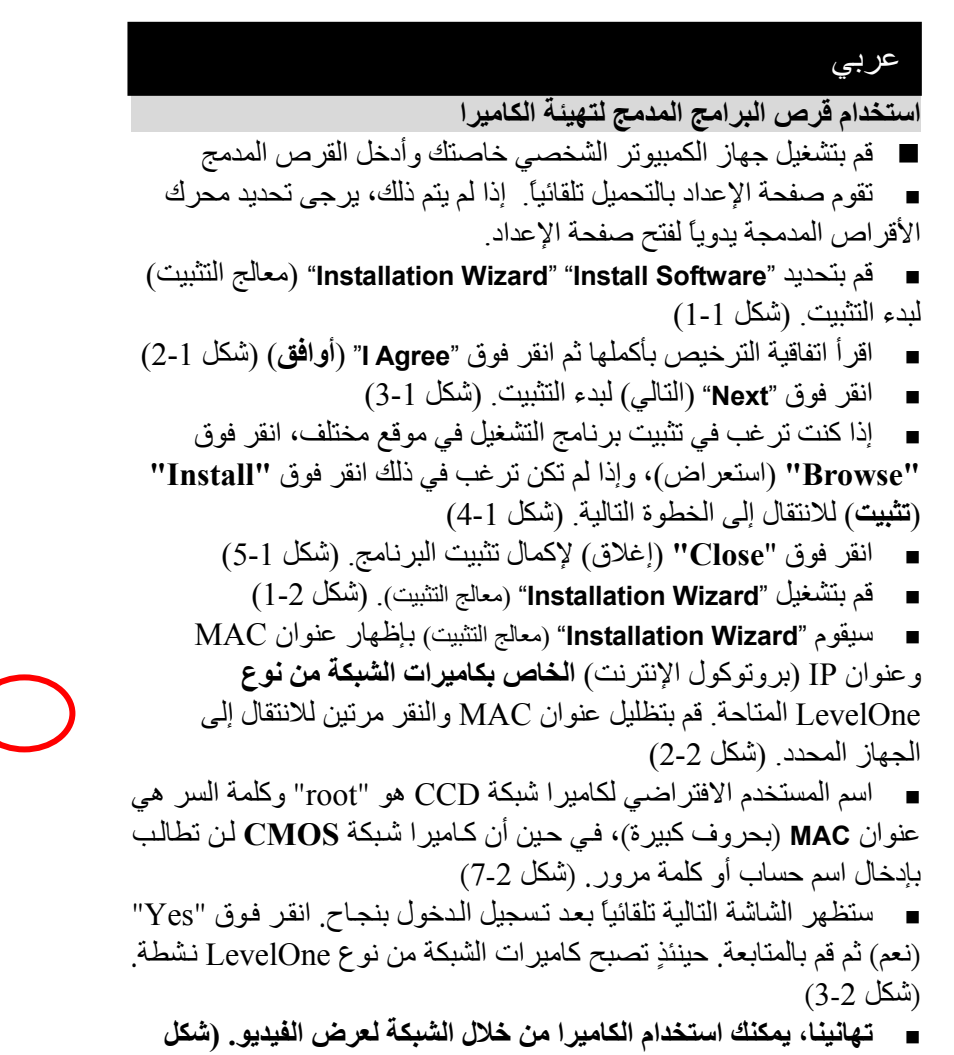

**.(4-2**

#### *Installing IP CamSecure*

انقر "CamSecure IP " واتباع التعليمات على الشاشه او الرجوع الى دليل المستخدم